2

## **Install the mounting rails**

You can install the controller tray into an industry-standard cabinet.

- For proper weight distribution, install the mounting rails from the CE7900 controller tray ship group in the lower portion of the cabinet.
- Allow room above and below the CE7900 controller tray for the drive trays, as required. Any DE6900 drive trays must be installed below the CE7900 controller tray.
- Use the 4U tray guide (the cabinet-mounting template in this section) to locate the correct holes for the mounting rails.
- Starting with the left mounting rail, use a f lat-blade screwdriver to loosen the two f lat-head rail adjustment screws. **2.1**
- Hold the front of the left mounting rail against the inside of the front cabinet-mounting fl ange, and then extend the rear of the mounting rail until it makes contact with the rear cabinet-mounting fl ange. The alignment pins at the rear of the mounting rail should slide into the holes at the rear of the cabinet. **2.2**

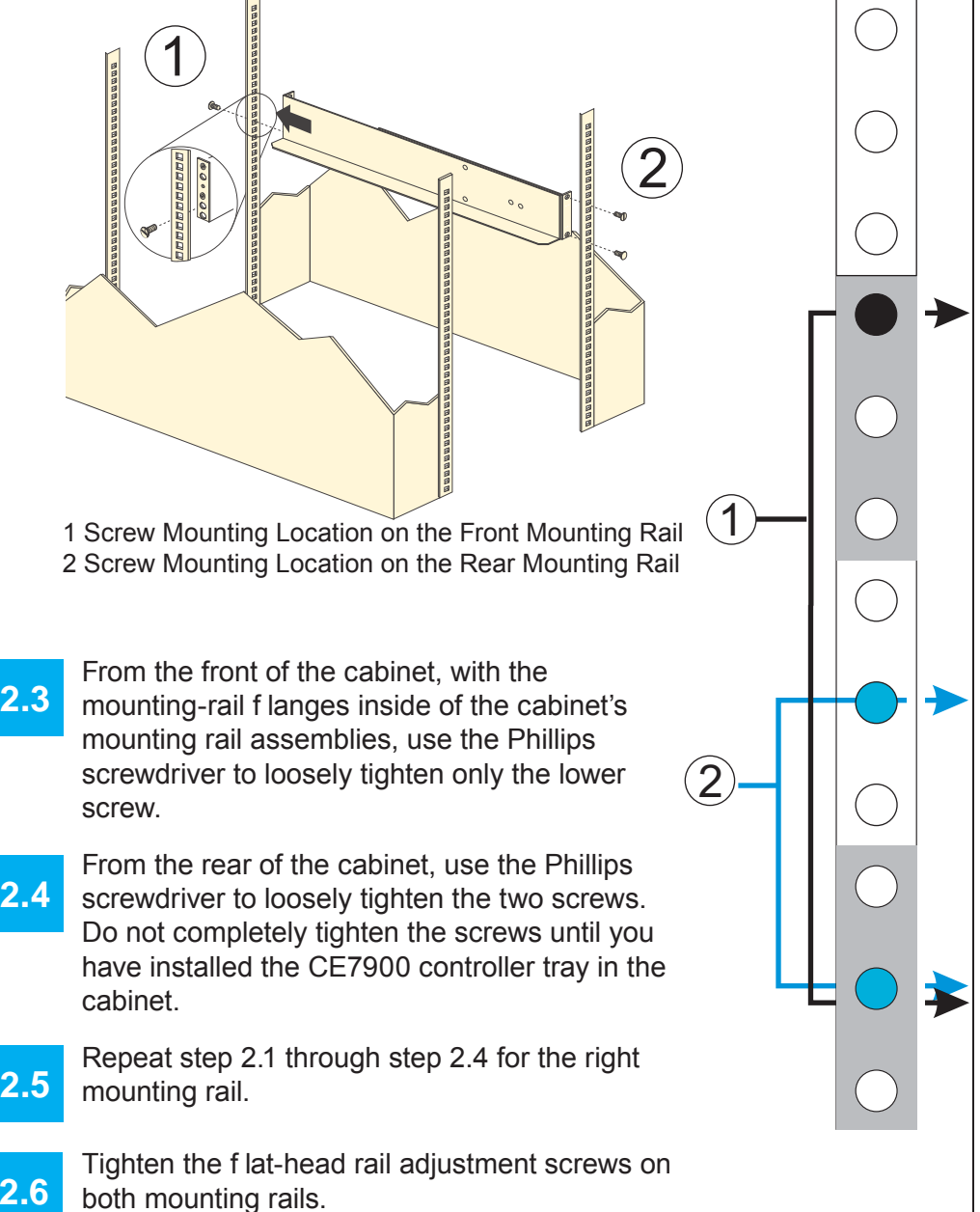

If you have any questions about the firmware or your configuration, contact your Customer and Technical Support representative. **Tools:**

## **Before you begin**

**Options (continued):**

- Drives (two minimum for each drive tray)
- Ethernet cables, one per controller (for out-of-band management) and one 1-Gb/s iSCSI connection.
- Two host interface cables for each host connection (direct topology) or two host interface cables for each redundant switch connection (fabric or switch topology) (cables are f ber-optic cables for Fibre Channel connections or copper Ethernet cables for 1-Gb iSCSI connections)
- Two 8-Gb/s SFP transceivers for each f ber-optic Fibre Channel cable if you have 8-Gb/s host connections or 10-Gb/s iSCSI connections
- Two f iber-optic cables or two copper cables for each drive tray connection
- Two host bus adapters (HBAs) for each host (HBAs for Fibre Channel or Ethernet adapters for iSCSI)
- Two installed Fibre Channel switches and two installed iSCSI switches (switch topology only)
- One rail-mounting hardware kit

- A cart to hold the controller tray and its components
- Labels for the cable connections
- A medium fl at-blade screwdriver
- A No. 2 Phillips screwdriver
- Anti-static protection
- A fl <sup>a</sup>shlight

For warnings, refer to the printed *Safety Notices* document.

For detailed installation instructions, refer to the *CE7900 Controller Tray Installation Guide*.

For more information, refer to the *Initial Con fi guration and Software Installation Guide for SANtricity™ ES Storage Manager*.

- One four-unit (4U) -high CE7900 controller tray
- Two DVDs:

 $\blacktriangleleft$ 

- Firmware DVD
- SANtricityES Storage Manager Installation DVD, which contains all of the documents referred to in this guide, except for the quick install guides.
- Two power cords
- Eight Small Form-factor Pluggable (SFP) transceivers, one for each of the host channel ports on the controllers
- Two SFP transceivers for each f ber-optic cable to the drive tray(s)
- One cabinet-mounting hardware kit, including:
- Two mounting rails (right and left assemblies)
- Eight 10 x 32 .500 Phillips pan-head screws
- Use six screws to secure the mounting rails and two screws to secure the front of the tray to the cabinet.

#### **What you need for assembly: CE7900 controller tray: 1.1**

### **Options:**

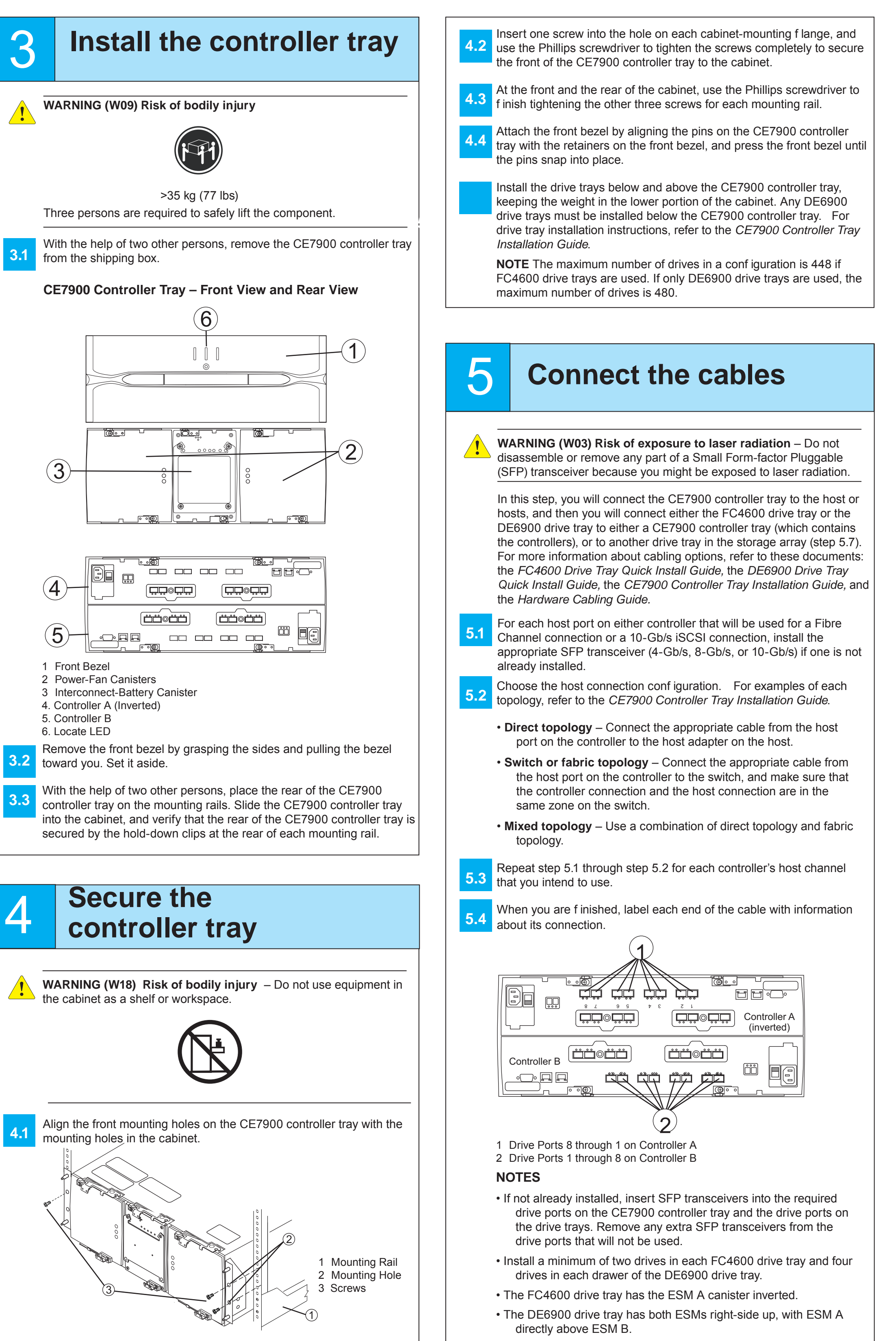

## **Quick Install Guide**

*for the CE7900 Controller Tray*

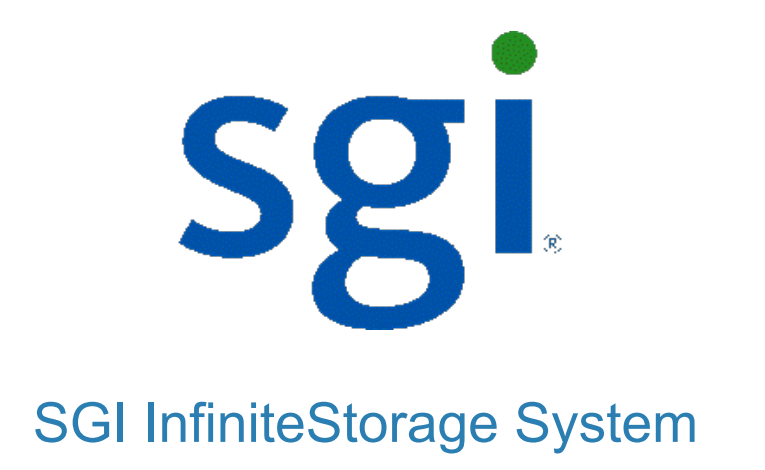

### 8**Install the software**

### 9**Discover the storage array**

**9.4**

**9.3**

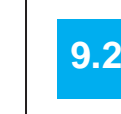

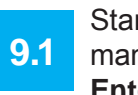

In the AMW, select the **Setup** tab. If the storage array is in the Optimal state, perform these tasks:

Conf gure the storage array. **11.1**

Def ne the hosts. **11.2**

Create new storage partitions. **11.3**

Select the **Support** tab, and click the **Gather Support Information**  link.**11.4**

To set or change a password, in the AMW, select either the **Set a Storage Array Password** link under the **Setup** tab, or select **Storage Array >> Security >> Set Password**. **11.5**

**March 2012**

Paths 5, 7, 2, 4, 6, and 8 are used (in that order) to connect drive trays 3 through 8. You can connect up to 28 FC4600 drive trays, but the pattern changes after you connect eight drive trays. For detailed information, refer to the *Hardware Cabling Guide*.

#### **Steps to Connect Ethernet Cables for Out-of-Band Management Only:**

- Connect one end of the Ethernet cable to the Ethernet port 1 connector on controller A. **5.13**
- Connect the other end of the Ethernet cable to the appropriate Ethernet network connection or directly to your Ethernet ports on your management station. **5.14**
- Repeat step 5.13 through step 5.14 for controller B. **5.15**

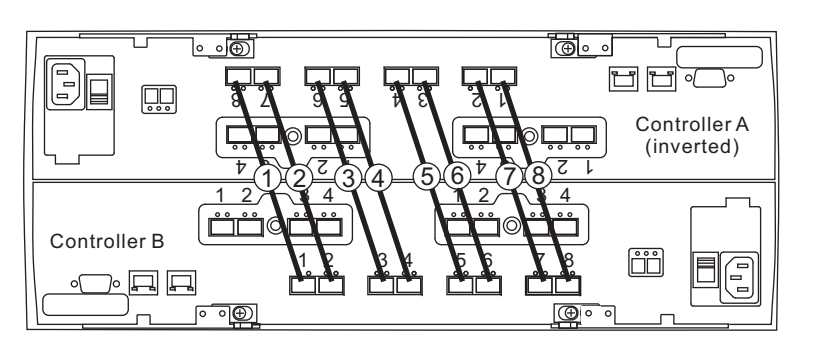

Adding a drive tray continues with the preceding pattern, with controller A using drive port 6 and controller B using drive port 3.

#### **NOTES (continued)**

• When you install a cable, label each end. Include any of the following information that applies: host name, host adapter port, controller ID, and host channel ID.

#### **Steps to Connect Two DE6900 Drive Trays:**

#### 10**Con fi11** Configure the **property 11** Storage array **Perform a basic setup Turn on the power** Stateless Address Autoconfiguration<br> **In the AMW, select the Setup tab, and select the Rename 10.1** Storage Array link to name the storage array. You can use up to 30 alphanumeric characters, hyphens (-), pound signs (#), and underscores (\_). Also on the **Setup** tab, click the **Locate Storage Array** link to f nd the storage array in the cabinet. A white LED blinks on the front of the selected storage array. Physically label the storage array with its name. Click the **Storage & Copy Services** tab to see the storage array's conf guration. If the storage array is not in the Optimal state, click the **Needs Attention** link. Follow the steps in the Recovery Guru. Select the **Summary** tab, and select **Storage Array Pro fi le**. By clicking the tabs, f nd the controller f rmware, NVSRAM, ESM f rmware, drive product ID, and f rmware version, and record them. Close the storage array prof le. **10.210.310.410.5**

- Starting with the CE7900 controller tray, connect the f ber-optic cable or the copper cable from drive port 8 of controller A to port 1B on the upper ESM (ESM A) of the f rst DE6900 drive tray. **5.5**
- On the CE7900 controller tray, connect the f ber-optic cable or the copper cable from drive port 1 of controller B to port 1B on the lower ESM (ESM B) of the f rst DE6900 drive tray. **5.6**
- On the CE7900 controller tray, connect the f ber-optic cable or the copper cable from drive port 6 of controller A to port 1B on the upper ESM (ESM A) of the second DE6900 drive tray. **5.7**
- On the CE7900 controller tray, connect the f ber-optic cable or the copper cable from drive port 3 of controller B to port 1B on the lower ESM (ESM B) of the second DE6900 drive tray. **5.8**

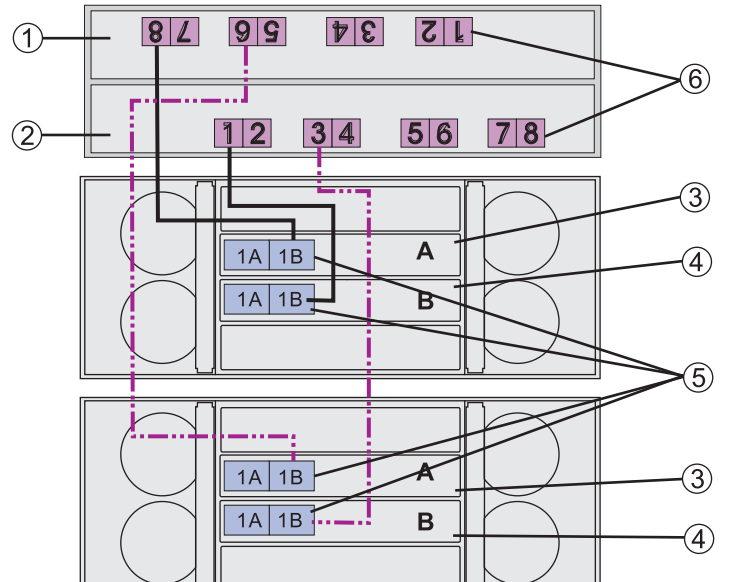

#### 1 Controller A (Inverted)

- 2 Controller B
- 3 Top ESMs on the Drive Tray
- 4 Bottom ESMs on the Drive Tray
- 5 ESM Port 1B (Two per Drive Tray)
- 6 Drive Ports on Controller A and Controller B

For information about other standard basic cabling conf gurations, refer to either the *CE7900 Controller Tray Installation* or *Hardware Cabling*.

For information about all drive-side trunking conf gurations, refer to the *Hardware Cabling Guide*.

#### **Steps to Connect One FC4600 Drive Tray**

the copper cable from drive port 8 of controller A to port 1B on the left ESM of the f rst drive tray. On the CE7900 controller tray, connect the f ber-optic cable or the

Starting with the CE7900 controller tray, connect the f ber-optic cable or **5.9**

> **IMPORTANT** You must turn on the power to all connected drive trays before you turn on the power to the CE7900 controller tray. Performing this action makes sure that the controllers recognize each attached drive tray.

copper cable from drive port 1 of controller B to port 1B on the right ESM of the f rst drive tray.

**5.10**

6

Before performing this step, make sure that you have correctly conf gured the storage array IP addresses as described in the *Initial Con fi guration and Software Installation Guide for SANtricity ES Storage Manager*.

- Review the appropriate operating system and device driver readme f les included on the SANtricity ES Storage Manager Installation DVD for additional information.
- Launch the SMIA executable f ile. Follow the instructions in the wizard, and select one of these installation methods:
- For the Management Station designated as a monitor (for monitoring and sending alert notif cations), select **Management Station (full installation)**, and, when prompted, click **Automatically Start Monitor**.
- For the Management Station that you will use to manage the storage array, select **Management Station**, and, when prompted, select **Do Not Automatically Start the Monitor.**
- For all I/O hosts attached to the storage array, select **Host**.

Start the SANtricity ES Storage Manager software from your management station either by typing SMclient and pressing **Enter** (UNIX OSs), or by navigating to the directory that contains the SMclient.exe f le, typing SMclient and pressing **Enter** (Windows OSs). The client software starts and shows the Enterprise Management Window (EMW).

Select **Tools >> Automatic Discovery** from the EMW to discover the

storage array.

- In the conf guration dialog, click **OK** to start the automatic discovery.
- Click the **Devices** tab of the EMW to see the storage arrays.
- **9.5**Double-click the storage array that you want to manage. The associated Array Management Window (AMW) is launched.

**NOTE** To add a storage array from outside the local subnetwork, use the manual discovery method. From the EMW, click the **Add Storage Arrays** link, and follow the instructions.

#### **Steps to Connect a Second FC4600 Drive Tray**

- Starting with the CE7900 controller tray, connect the f ber-optic cable or the copper cable from drive port 8 of controller A to port 1B on the left ESM of the top drive tray. **5.11**
- On the CE7900 controller tray, connect the f ber-optic cable or the copper cable from drive port 1 of controller B to port 1B on the right ESM of the lower drive port. **5.12**

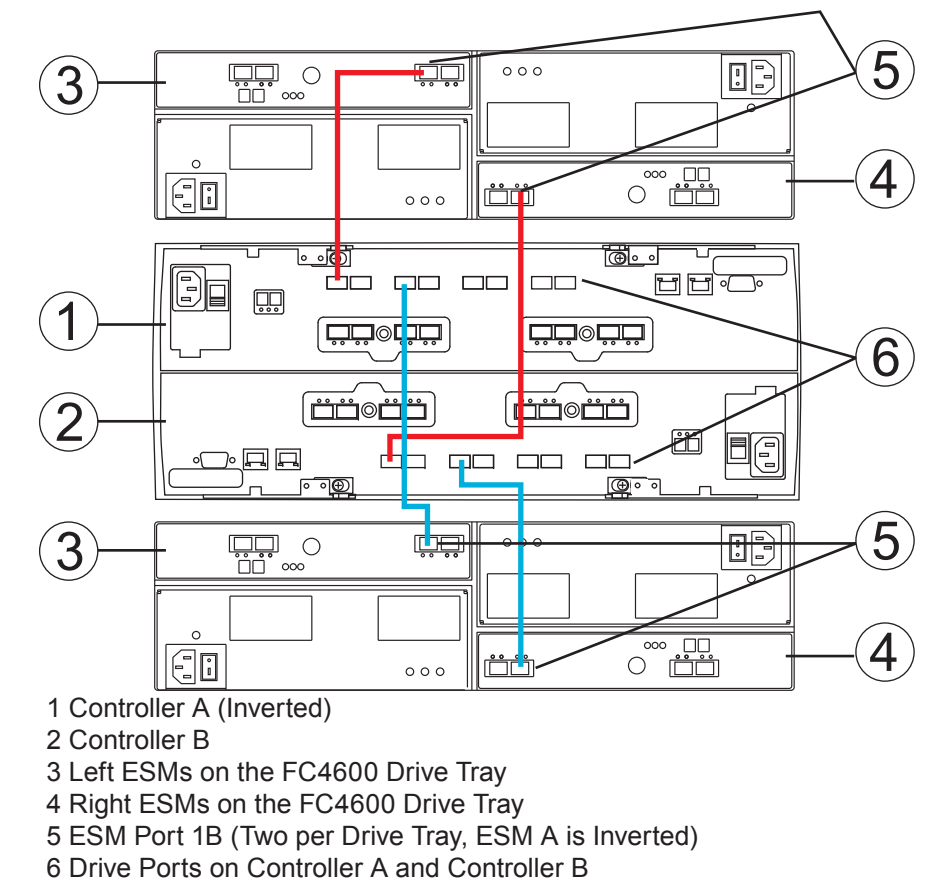

You must follow the power sequence in the order shown. To establish power redundancy for trays with two power supplies, use at least two different power distribution units (PDUs) in the cabinet. Split the power connections from each tray into the separate PDUs. Then connect the PDUs to external power receptacles that are on different circuits.

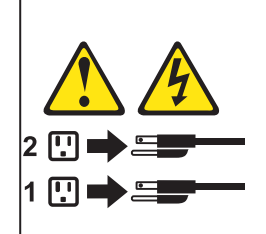

**WARNING (W17) Risk of bodily injury** – Each tray has more than one power cord. To remove all electrical current from the devices, make sure that all of the power cords are disconnected from the power source.

- Turn off all of the Power switches from the rear of the storage array, and make sure that all of the power cords are connected.
- If the main AC circuit breaker switches in the cabinet are not already turned on, turn on the circuit breaker switches. **6.2**
- Turn on the Power switch on each power-fan canister in all of the newly installed drive trays. **6.3**
- Turn on the Power switch on each power-fan canister in the CE7900 controller tray. **6.4**

**NOTE** When turning off the power to the storage array, perform the procedure in the reverse order. Turn off the power f irst to the controller tray, and then turn off the power to the drive trays.

**6.1**

**8.1**

**8.2**

Two types of computers are associated with the storage array.

- *Hosts* send I/O to the storage array.
- *Management stations* manage the storage array.

The type of operating system that the management station runs is the directory that you need to locate on the DVD.

At this time, check your current Fibre Channel host bus adapters' (HBAs') BIOS, and device driver versions, and, if necessary, update them before proceeding. For HBAs, obtain the BIOS and device drivers directly from the vendor.

For Microsoft Windows installations,

- Install the StorPort device driver.
- Install the MPIO multi-path driver on the host.

On the SANtricity ES Storage Manager Installation DVD, locate the appropriate operating system (OS) directory.

For more information, refer to the "Deciding on the Management Method" step in the *Initial Con fi guration and Software Installation Guide for SANtricity ES Storage Manager*.

For Out-of-band management, use one of the methods below to conf igure the controllers for network connectivity:

#### **Without a DHCP server**

Connect separate Ethernet cables to each controller.

#### **With a DHCP server**

Connect separate Ethernet cables to each controller.

**7.b2** Assign static IP addresses to the controllers.

**NOTE** This method applies only to IPv4 networks.

#### **Stateless Address Autoconfi guration**

Connect separate Ethernet cables to each controller.

**NOTE** This method applies only to IPv6 networks and does not require either a DHCP server or a router.

Manually conf igure the network settings on the controllers, using the guidelines and procedures from the "Manually Conf iguring the Controllers" step in the *Initial Con fi guration and Software Installation Guide for SANtricity ES Storage Manager*. **7.a2**

Both management methods are specif ic to the installation steps in Section 9. This section and those that follow concern confi guration of the entire storage array.

- **In-band management** Managing a storage array by using a storage management station to send commands through the host input/output (I/O) connection to the controller.
- **Out-of-band management** Managing a storage array by using a storage management station to send commands through the Ethernet connections on each controller.

7

# **Determining the management method**

**7.a1**

**7.b1**

**7.c1**